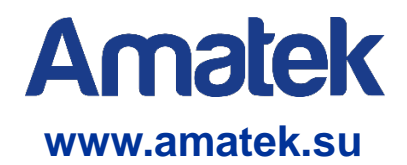

# AMATEK VMS Сетевое программное обеспечение

Руководство пользователя

### Оглавление

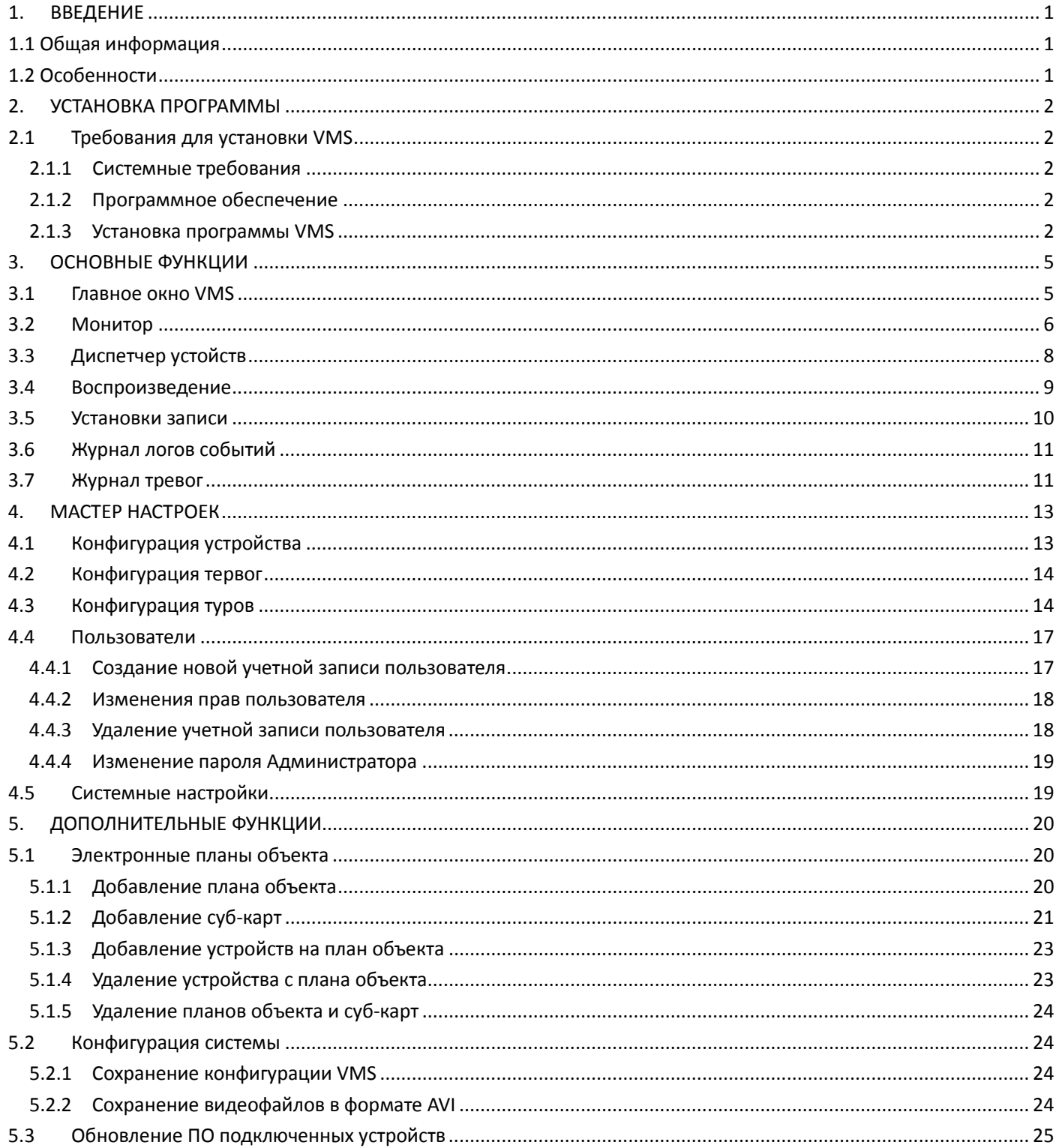

## **1. Введение**

### <span id="page-2-1"></span><span id="page-2-0"></span>**1.1 Общая информация**

Программа VMS является мощным инструментом с распределенной архитектурой и множеством функций. Программа имеет большое количество интегрированных окон, учетных записей и языков интерфейса, поддерживает электронные карты eMap, центр сигнализации тревог и т.д.

<span id="page-2-2"></span>Программа может использоваться с одним или несколькими регистраторами DVR/NVR.

### **1.2 Особенности**

#### **Управление правами доступа и конфиденциальностью**

VMS поддерживает трехуровневую систему управления правами доступа пользователей.

#### **Интерфейс передачи данных**

Система использует интерфейс передачи данных, поддерживается работа с базами данных SQL, MYSQL, XML и др.

#### **Интеллектуальный протокол передачи видео**

Протокол разработан специально для оптимального использования пропускной способности сети. Это полезно в условии перегруженных сетей или сетей с узким каналом. В этом случае система подстраивается под пропускную способность сети.

#### **Усовершенствованная система видеонаблюдения**

Позволяет вести наблюдение в режиме реального времени и использовать другие функции, такие как видеозапись по тревоге, автоматическая видеозапись, мультиканальное воспроизведение записи и т. д.

#### **Динамически настраиваемый буфер декодирования**

Динамическая настройка плавности видео реального времени.

#### **Централизованное управление**

Все данные системы находятся под централизованным управлением. Это позволяет удаленным пользователям осуществлять наблюдение в режиме реального времени и воспроизведение видео через интернет.

#### **Простота использования**

В режиме управления, пользователи могут легко настраивать функции и управлять модулями программы, такими как электронная карта и др.

#### **Высокая надежность**

Система спроектирована с защитой от ошибок.

#### **Масштабируемость**

Возможность расширения системы и адаптации под нужды пользователей.

- **Поддержка электронных карт объекта E-map.**
- **Мультиканальное воспроизведение записи.**
- **Поддержка подключения к нескольким устройствам и просмотр многоканального видео.**
- **Сохранение данных в XML**

### **2. Установка программы**

### <span id="page-3-1"></span><span id="page-3-0"></span>**2.1 Требования для установки VMS**

#### <span id="page-3-2"></span>**2.1.1 Системные требования**

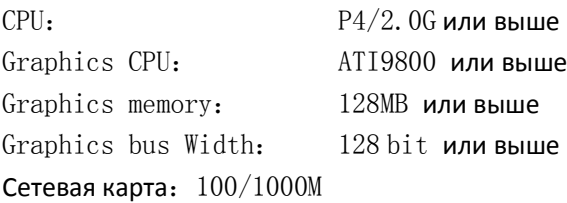

**Примечание:** Если подключенные видеокамеры имеют высокое разрешение или подключено много каналов одновременно, для обеспечения высокой производительности системе требуется более мощное оборудование, чем указано выше.

#### <span id="page-3-3"></span>**2.1.2 Программное обеспечение**

Это программное обеспечение совместимо с Windows Vista/XP/2000/2003/7/8/10 (Windows 98 не поддерживается)

#### <span id="page-3-4"></span>**2.1.3 Установка программы VMS**

**Внимание:** Завершите работу всех антивирусных программ и брандмауэров во время процесса установки.

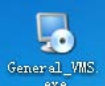

(1) Кликните <sup>давата жь</sup> для начала установки, выберите язык интерфейса установки программы. Нажмите

«Next».

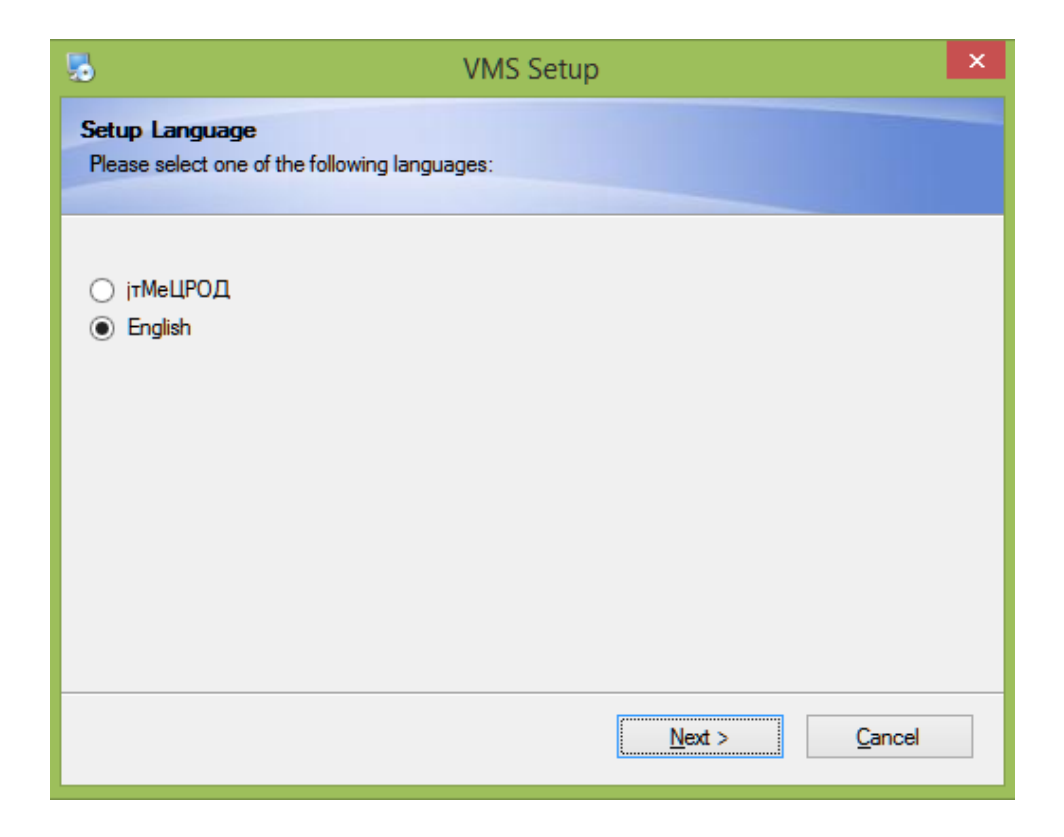

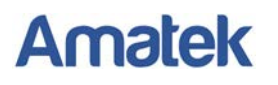

(2)Выберите место установки или оставьте предложенное. Нажмите «Next».

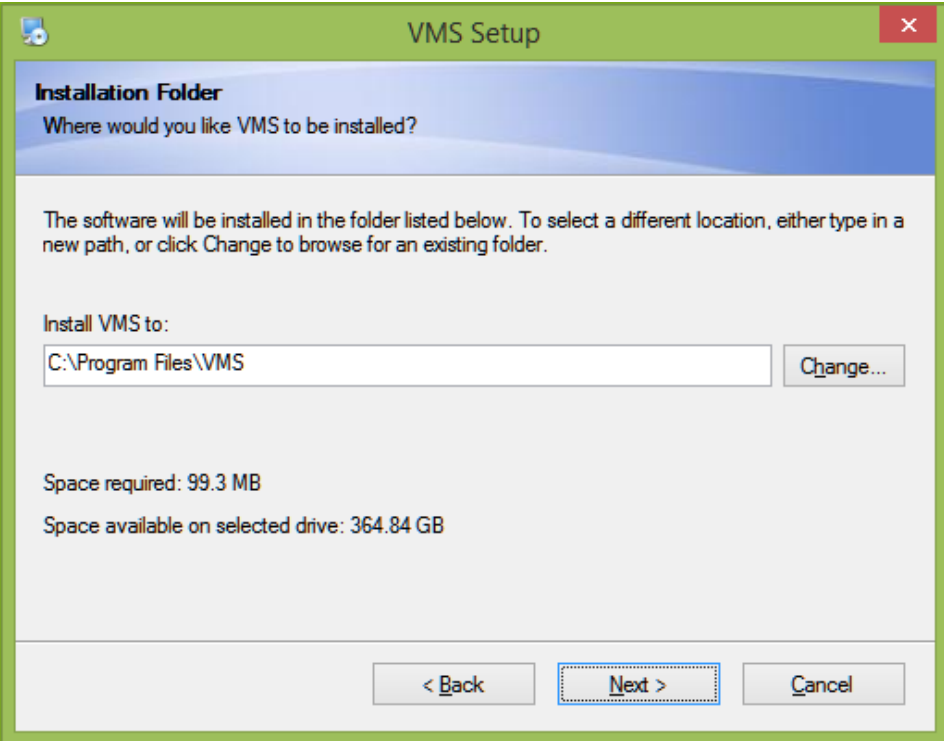

(3) Нажмите «Finish» для завершения установки.

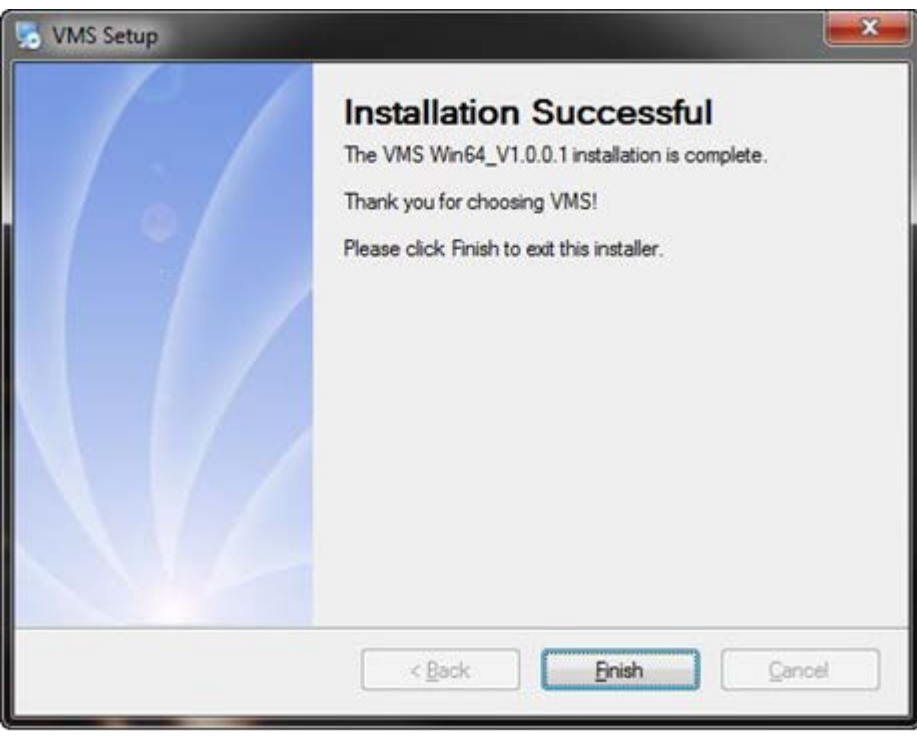

 $\overline{\mathbf{a}}$ 

После завершения установки на рабочем столе появится ярлык программы .

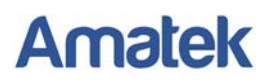

При запуске программы VMS вы увидите окно входа в систему, как показано ниже:

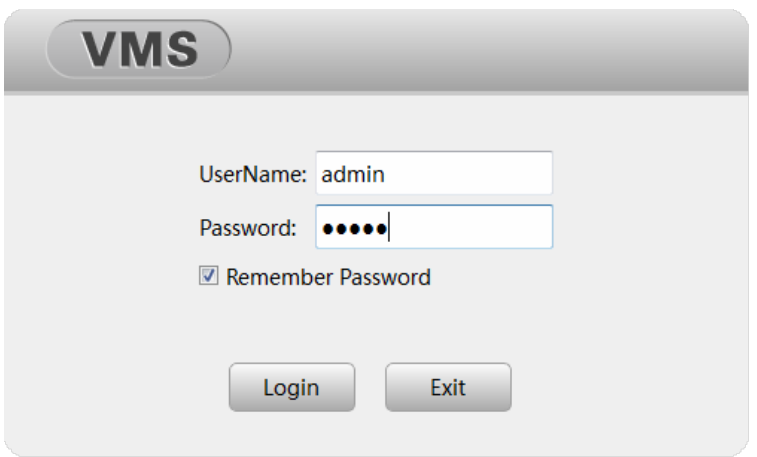

Учетная запись по умолчанию admin/admin.

<span id="page-5-0"></span>**Примечание:** Для повышения безопасности системы рекомендуется изменить пароль Администратора (пункт 4.4.4 данного Руководства пользователя).

## **3. Основные функции**

### <span id="page-6-0"></span>**3.1 Главное окно VMS**

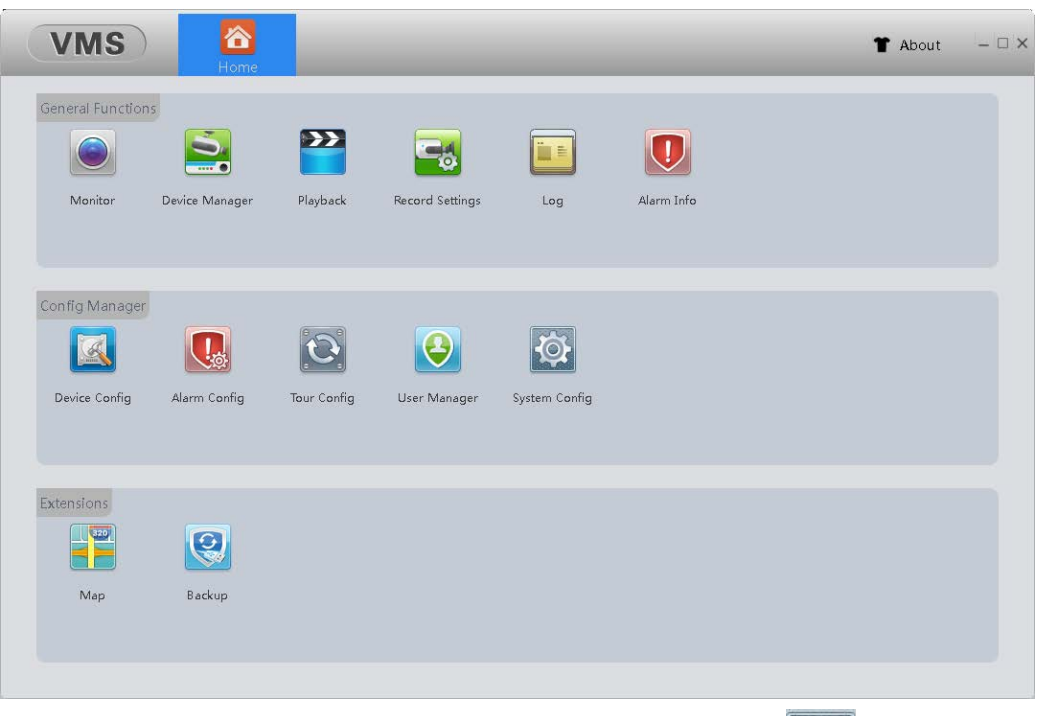

Для смены языка интерфейса программы перейдите в «System Config» (СОР), измените язык на Русский, далее нажмите «Apply» для сохранения изменений.

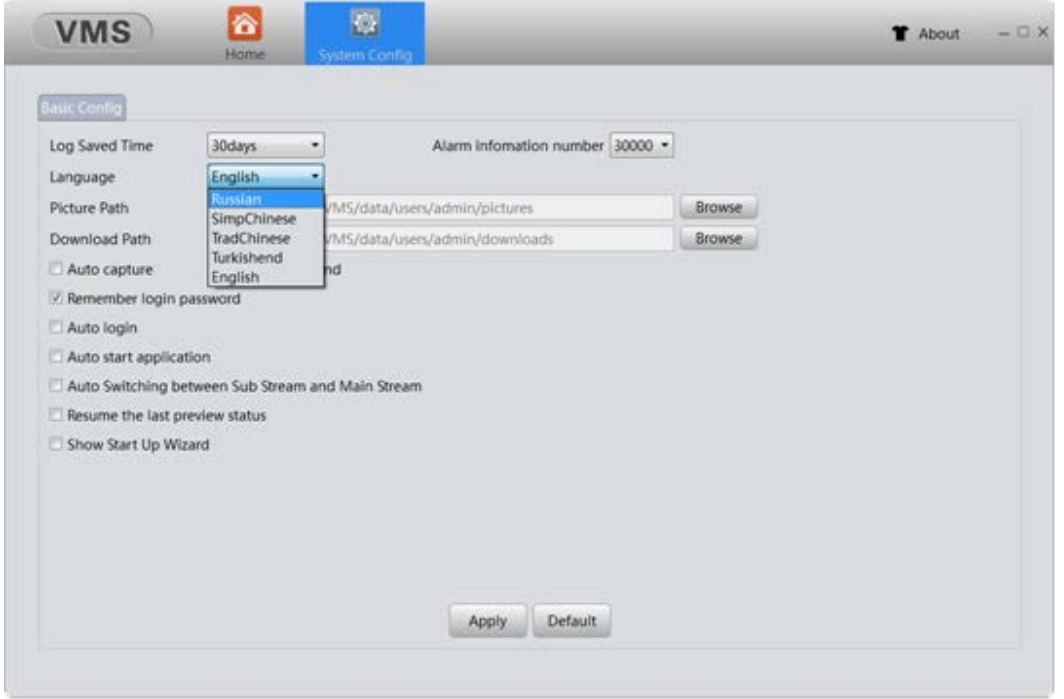

Для вступления в силу изменений потребуется перезапуск программы. После перезапуска главное окно программы примет вид, как на рисунке ниже:

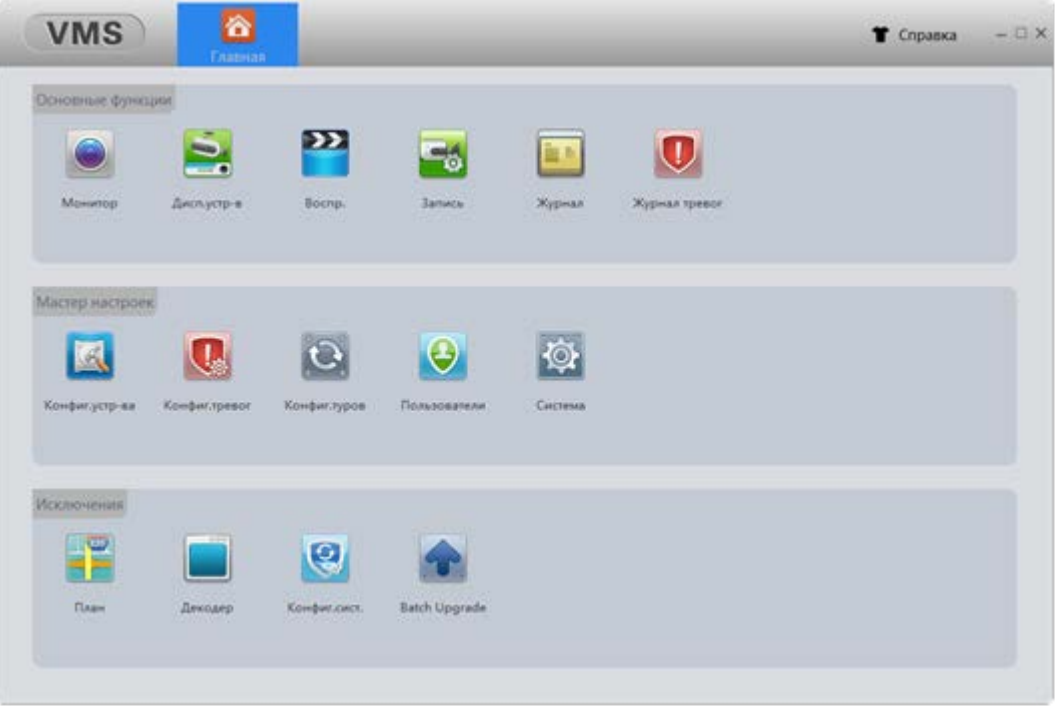

### <span id="page-7-0"></span>**3.2 Монитор**

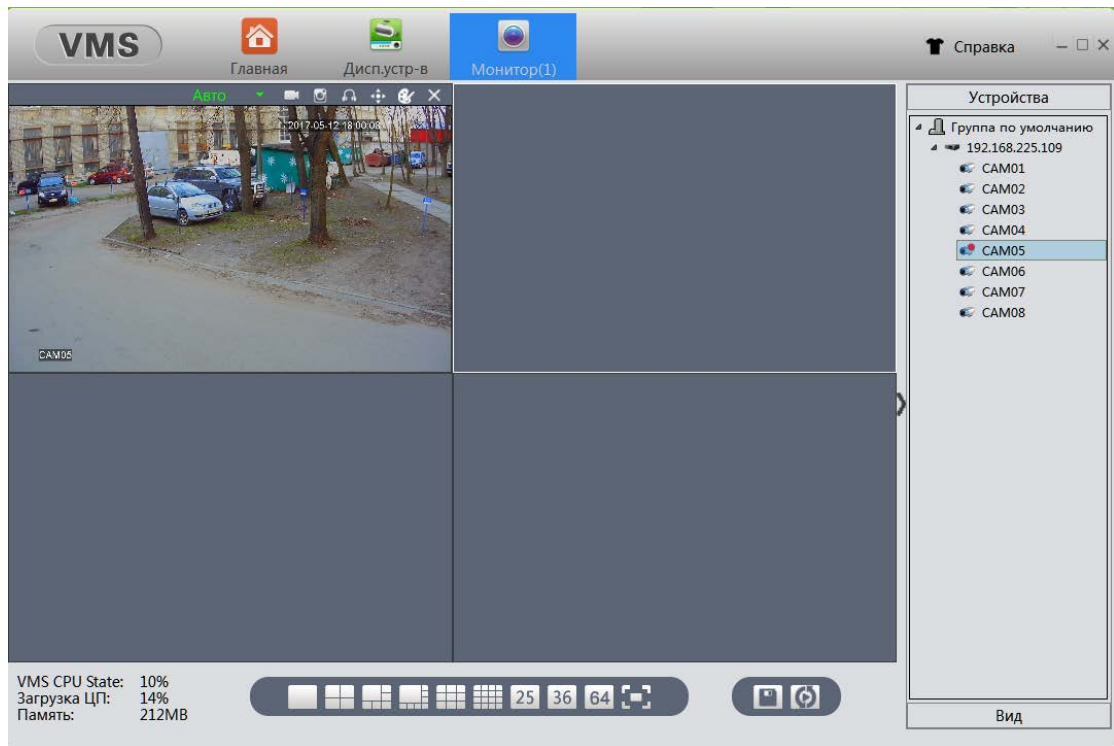

Кликните "Монитор" для открытия окна наблюдения в реальном времени.

#### 【Просмотр канала в выбранном окне】

Выберите окно для просмотра канала, затем дважды кликните на необходимый канал на панели «Устройства». Выбранный канал начнет отображаться в окне просмотра.

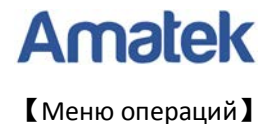

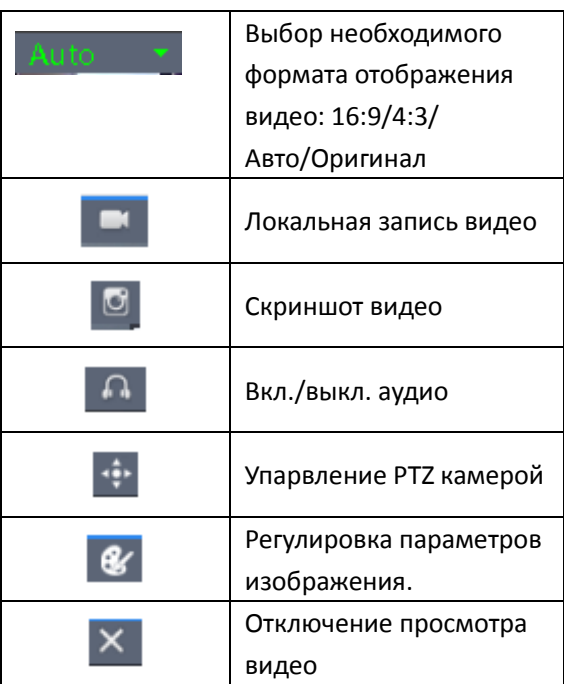

#### 【Управление PTZ камерой】

Кликните и на экране появится всплывающее окно управления PTZ.

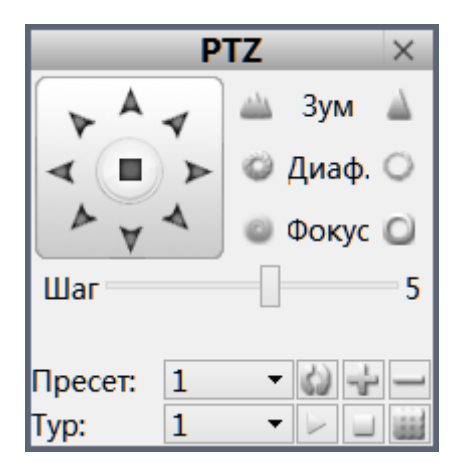

#### 【Параметры изображения】

Кликните иконку для регулировки параметров изображения.

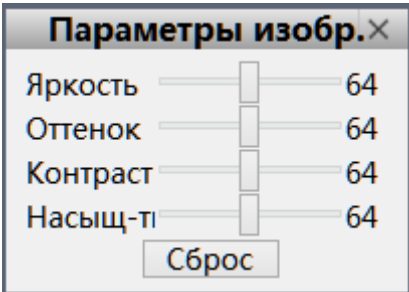

### <span id="page-9-0"></span>**3.3 Диспетчер устройств**

Кликните кнопку «Диспетчер устройств», на экране откроется окно подключения и управления устройствами, как показано ниже:

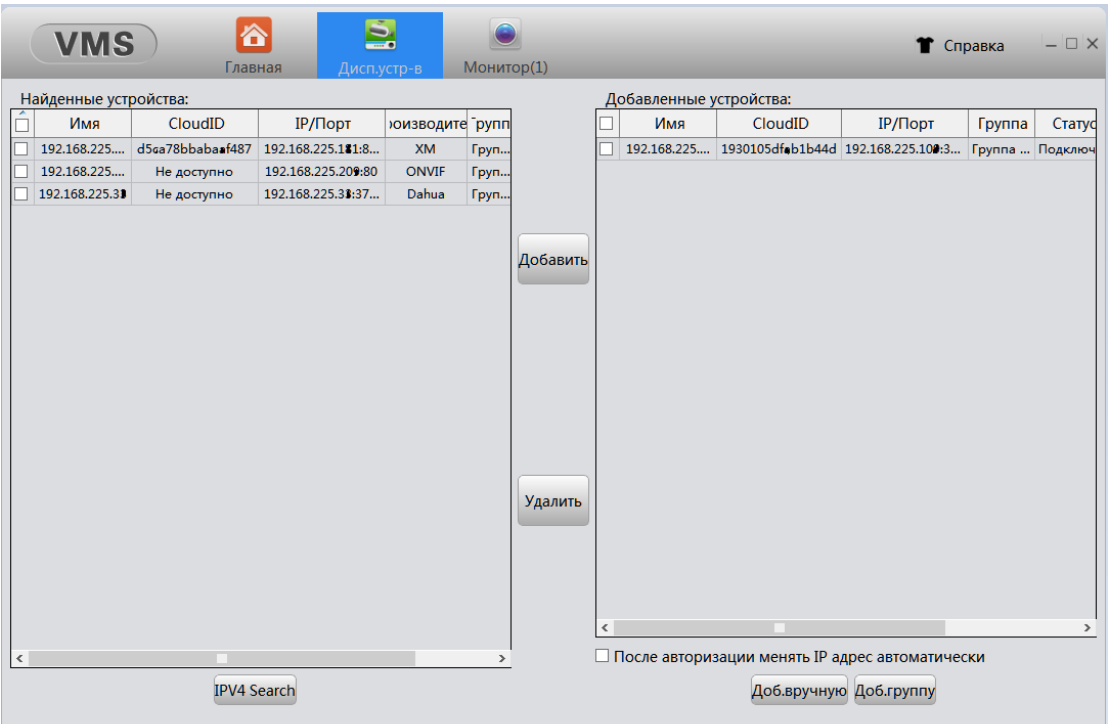

【IPV4 Search】 Нажмите эту кнопку, программа начнет искать подключенные онлайн устройства в сети. Результат поиска будет отображен в блоке «Найденные устройства».

【Добавить】Выберите в левом блоке необходимое устройство (установите галочку «√»), далее нажмите кнопку «Добавить» для добавления устройства в систему. Устройство отобразится в правом блоке «Добавленные устройства».

【Удалить】Для удаления устройства из системы, выберите добавленное устройство и нажмите «Удалить»

【Доб. вручную】 Вы можете добавить устройство вручную, указав данные для подключения: Имя устройства, Тип подключения, IP адрес/Cloud ID, порт, логин и пароль.

【Доб. группу】Добавить новую группу устройств, для объединения различных устройств в группы, что упрощает управление системой.

【Редактирование】При необходимости, нажмите для изменения данных устройства.

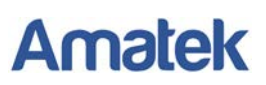

### <span id="page-10-0"></span>**3.4 Воспроизведение**

Нажмите кнопку «Воспр.» для перехода в меню «Воспроизведение»

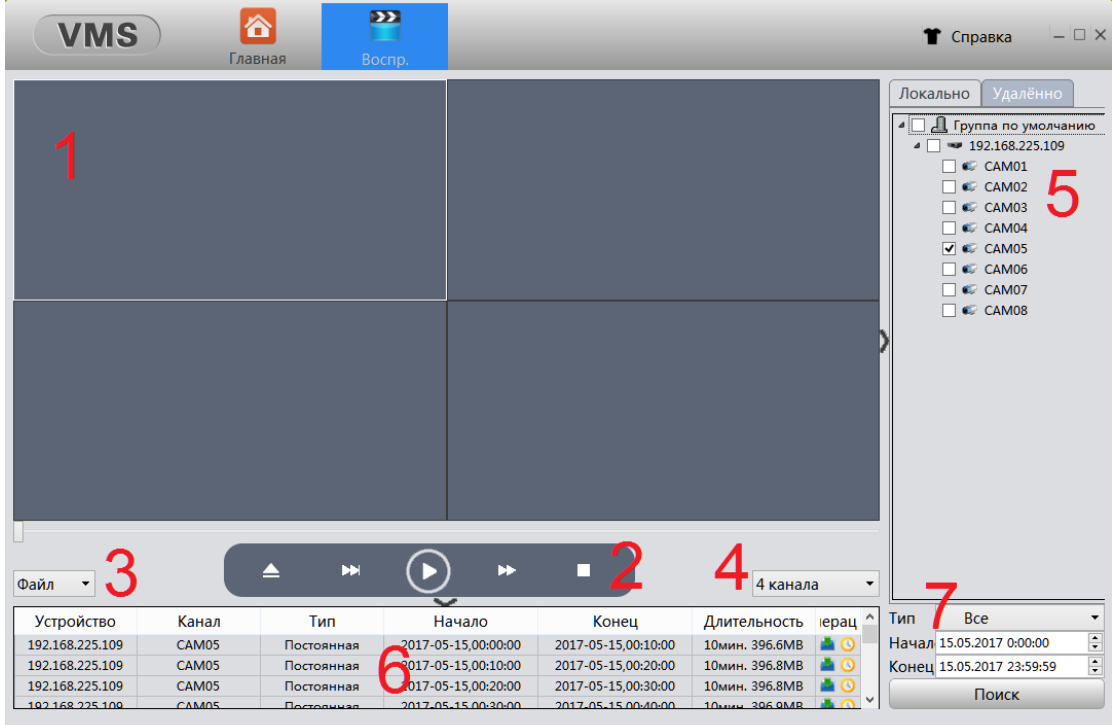

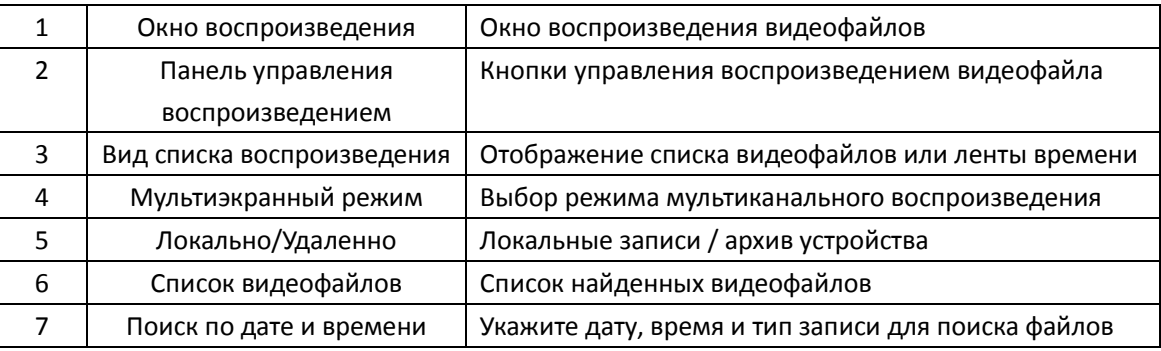

#### 【Панель управления воспроизведением】

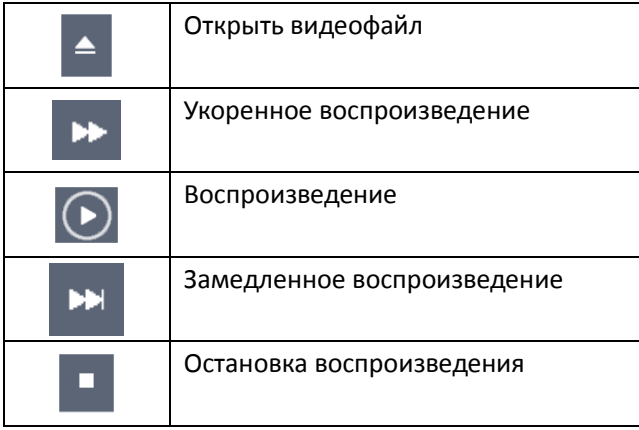

### <span id="page-11-0"></span>**3.5 Установки записи**

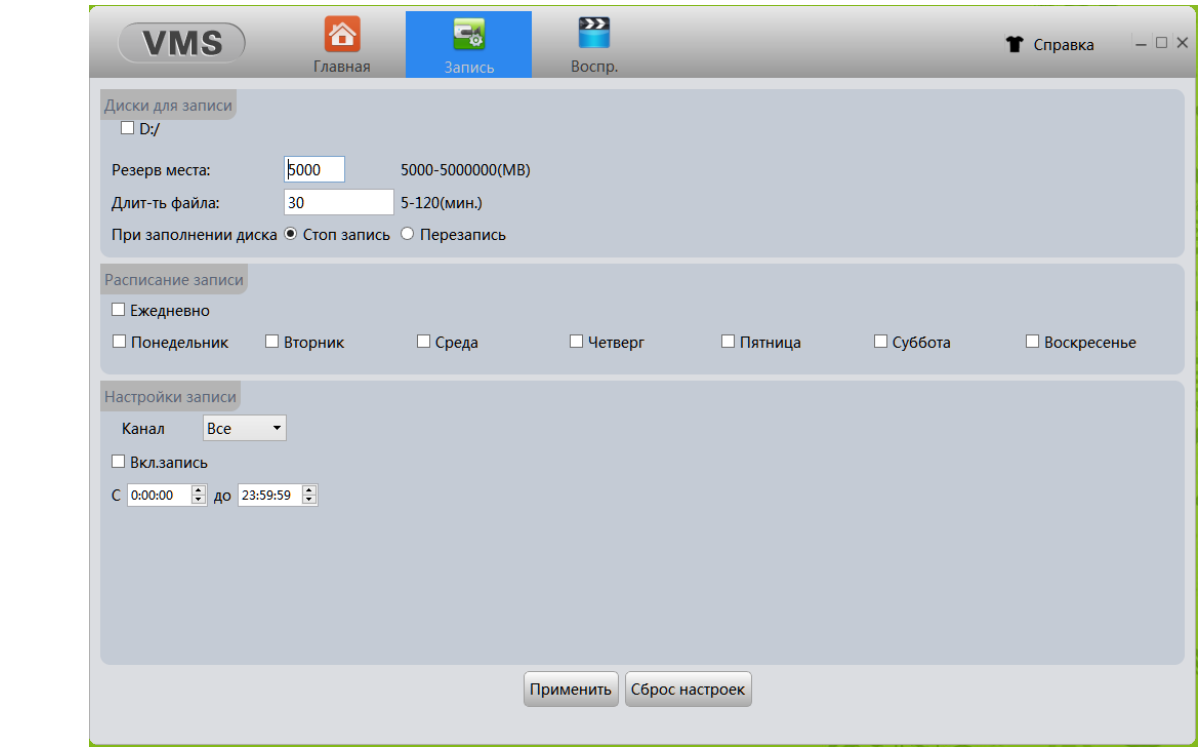

Нажмите «Запись» для перехода в меню установки параметров записи

#### 【Диски для записи】

Диск - Настройки хранения архива позволяют назначить диск для хранения файлов записей;

Резерв места - Объем емкости диска, специально отведенного для хранения видео;

Длительность файла - Пользователь может установить длительность файлов, чтобы создавать файлы определенной продолжительности по времени;

При заполнении диска - Когда заканчивается место на диске, пользователь может остановить запись или начать перезапись путем стирания наиболее старых файлов.

#### 【Расписание и настройки записи】

Укажите дни недели и время записи для каждого канала. При необходимости постоянной записи по всем каналам выберите включить запись ежедневно для всех каналов.

### <span id="page-12-0"></span>**3.6 Журнал логов событий**

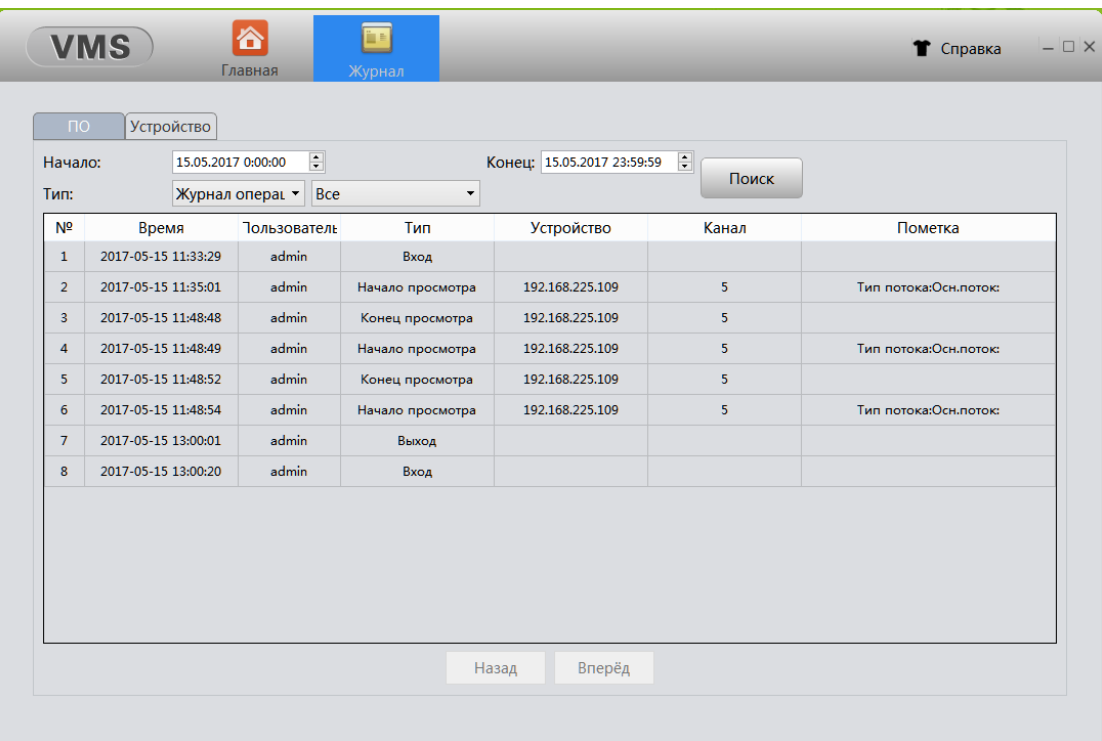

#### 【ПО】

Нажмите закладку «ПО», установите временной интервал (введите время начала и время окончания) и начните «Поиск», система отобразит журнал событий программы VMS в период выбранного промежутка времени. Также может выполняться поиск по типам событий.

#### 【Устройство】

Нажмите закладку «Устройство» для отображения журнала событий подключенного устройства

#### 【Назад / Вперед】

Нажмите для переключения между страницами журнала

### <span id="page-12-1"></span>**3.7 Журнал тревог**

Нажмите «Журнал тревог» для отображения списка тревожных событий

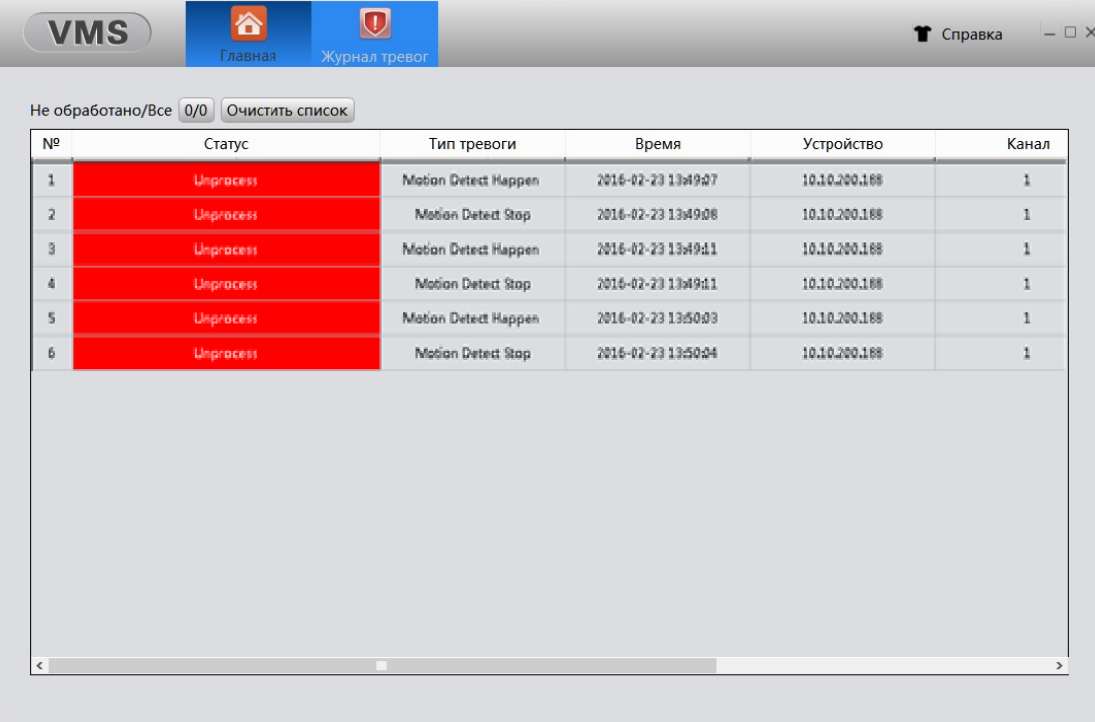

#### 【Список тревог】

В списке отображаются все обработанные и необработанные тревоги. Дважды щелкните по необработанной тревоге, чтобы изменить ее статус на обработанный. Нажмите «Очистить список», чтобы удалить всю информацию о сигналах тревоги.

## **4.Мастер настроек**

### <span id="page-14-1"></span><span id="page-14-0"></span>**4.1 Конфигурация устройства**

Перейдите в меню «Конфигурация устройства» для просмотра и изменения настроек подключенных устройств. Вид меню «Конфигурация устройства» может отличаться для разных типов устройств

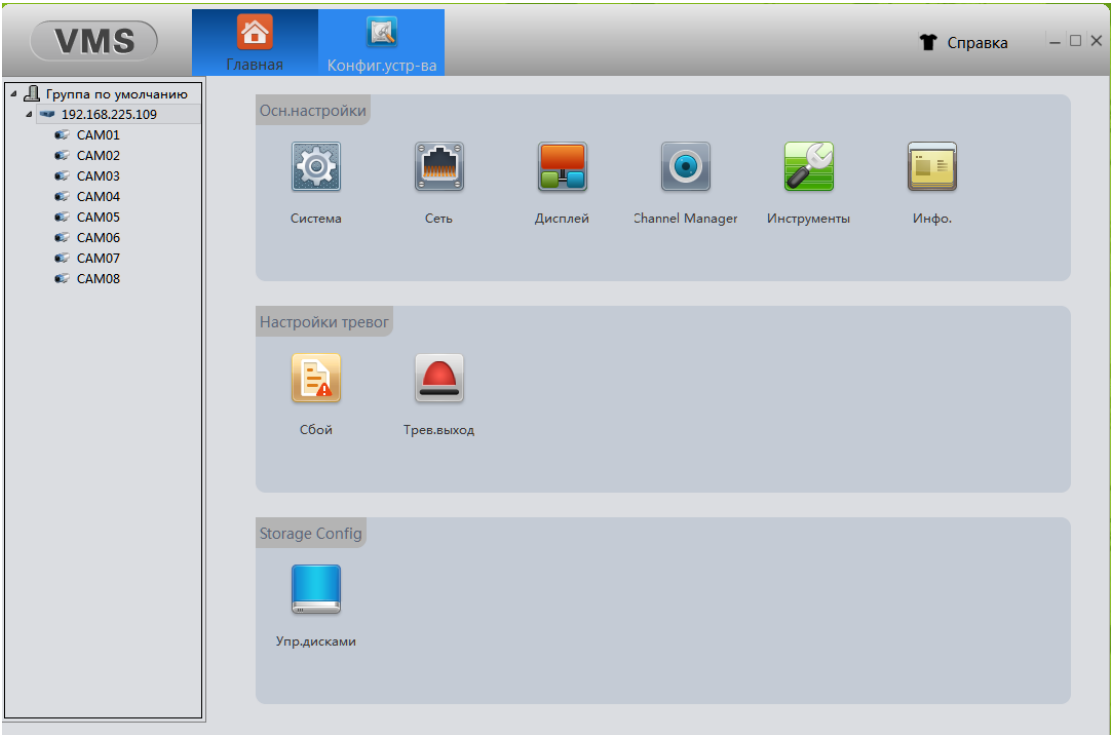

Изменение конфигурации устройства необходимо производить согласно руководству пользователя для данного устройства.

При необходимости, выберите устройство в списке слева, откройте необходимый раздел конфигурации, внесите изменения в настройки устройства и нажмите «Применить» для сохранения изменений. Возможно потребуется перезапуск устройства.

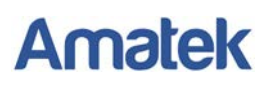

### <span id="page-15-0"></span>**4.2 Конфигурация тревог**

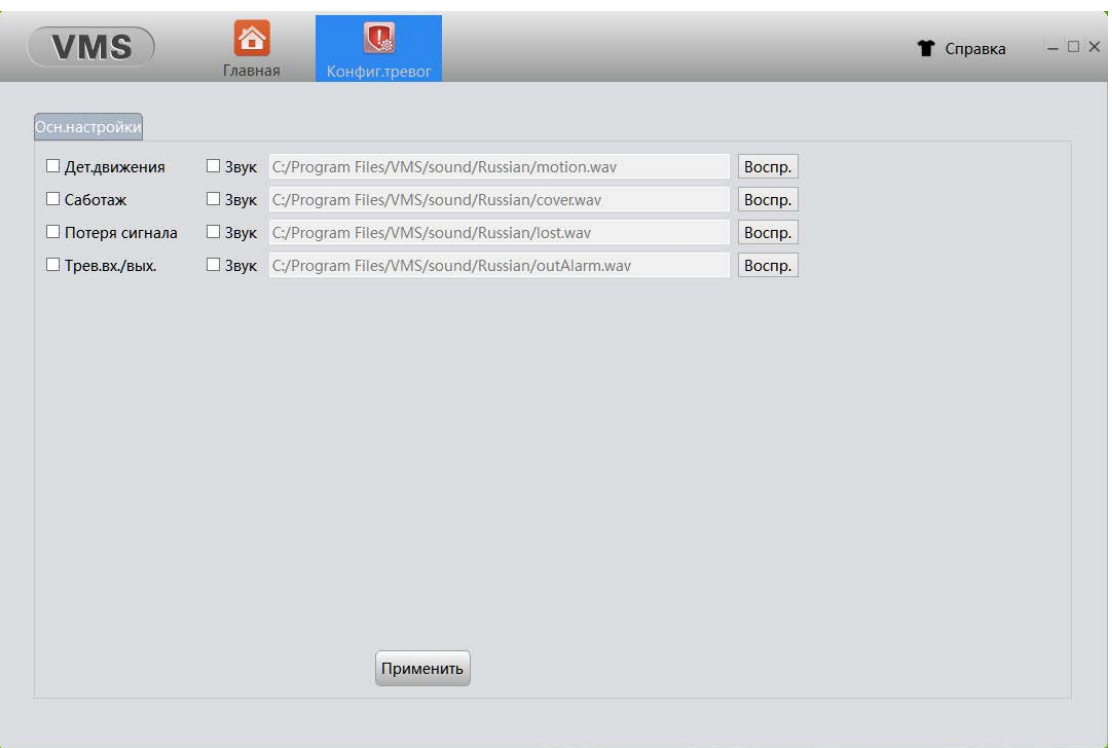

【Тип тревоги】Тип тревожного события

【Звук】VMS может воспроизводить звуковые сигналы при срабатывания тревоги.

**Внимание:** Вы должны отметить необходимый тип тревоги и звук флажком «√», а также настроить данный тип тревоги в конфигурации подключенного устройства.

【Воспр.】Нажмите эту кнопку для прослушивания звука сигнала тревоги.

### <span id="page-15-1"></span>**4.3 Конфигурация туров**

Данная функция позволяет запрограммировать тур переключения каналов с заданным временем задержки. Нажмите «Конфиг. туров» для перехода в меню «Конфигурация туров»

#### www.amatek.su

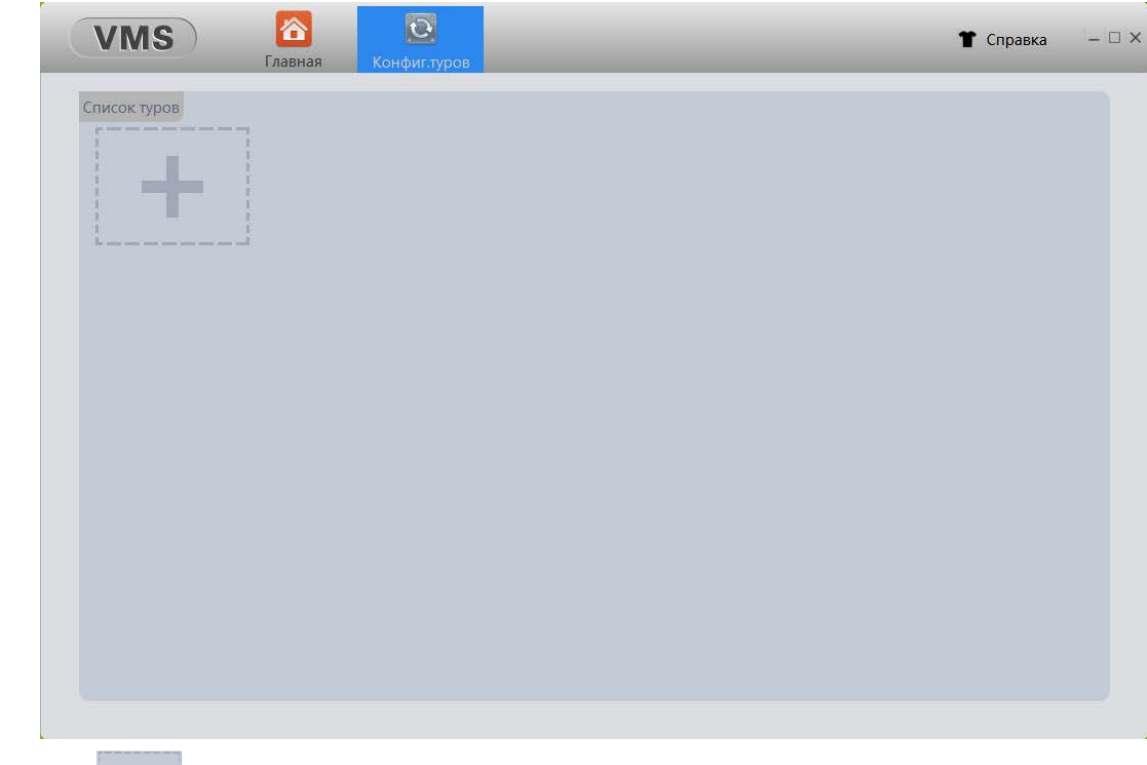

Нажмите кнопу для создания нового проекта тура.

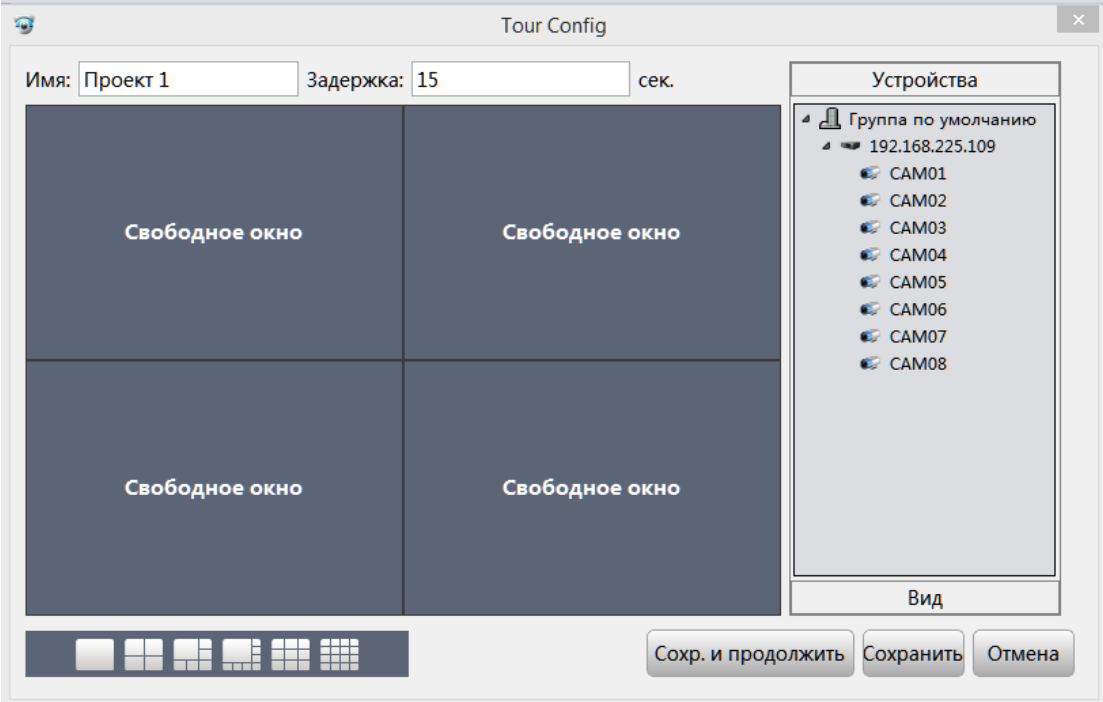

Выберите окно просмотра, далее дважды кликните по необходимому каналу на панели «Устройства». Канал будет добавлен в выбранное окно.

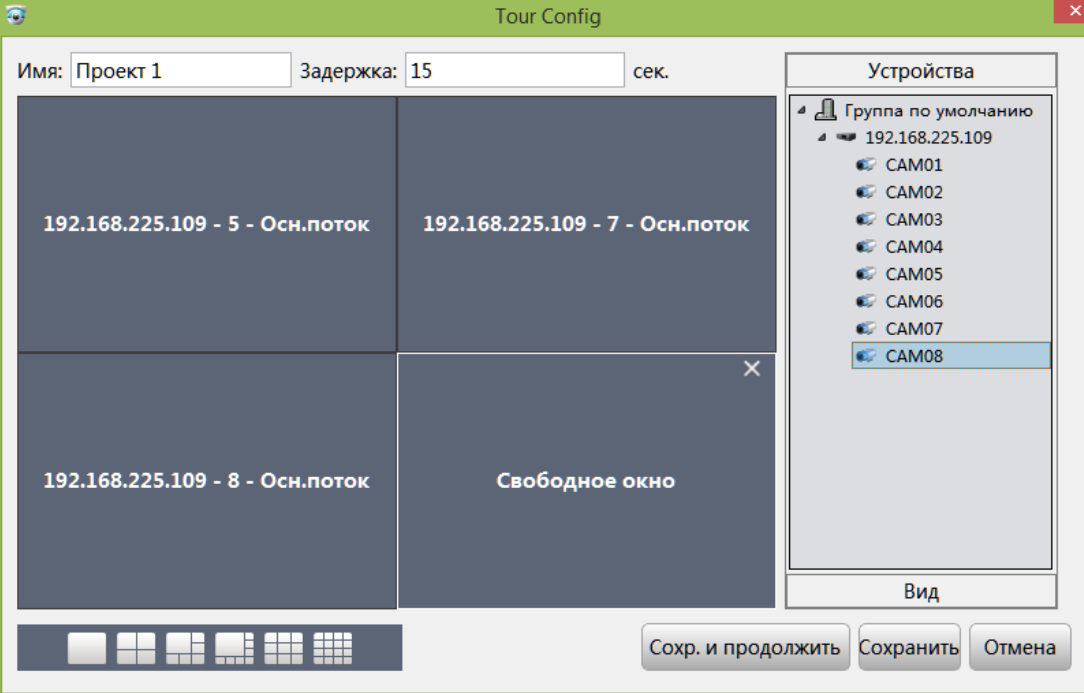

Задайте имя проекта и время задержки отображения, затем нажмите кнопку «Сохранить». Также вы можете нажать кнопку «Сохранить и продолжить», чтобы продолжать добавлять новые проекты в тур.

После сохранения вы увидите окно созданного тура, как показано ниже:

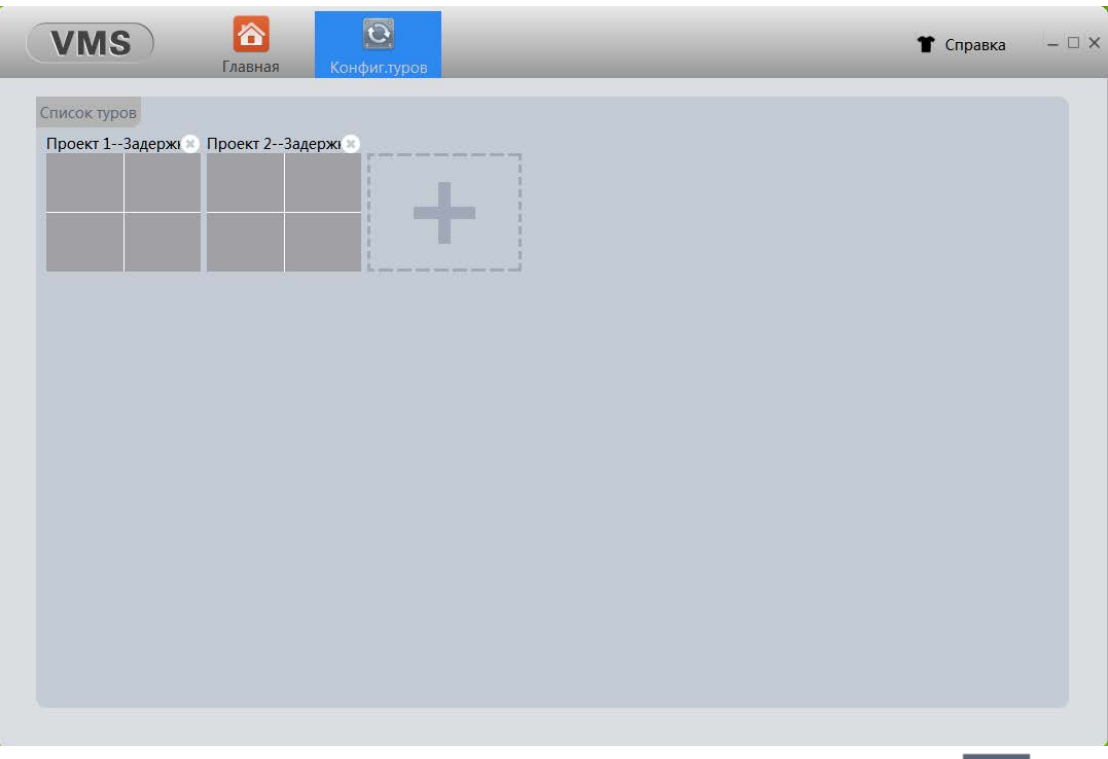

После завершения создания тура, вы можете вызывать эту функцию нажатием кнопки «Монитор». Программа начнет воспроизводить тур в соответствии с созданными проектами.

### <span id="page-18-0"></span>**4.4 Пользователи**

Для создания и редактирования учетных записей пользователей перейдите в меню «Пользователи». **Внимание:** По умолчанию в программе только одна учетная запись admin (пароль admin)

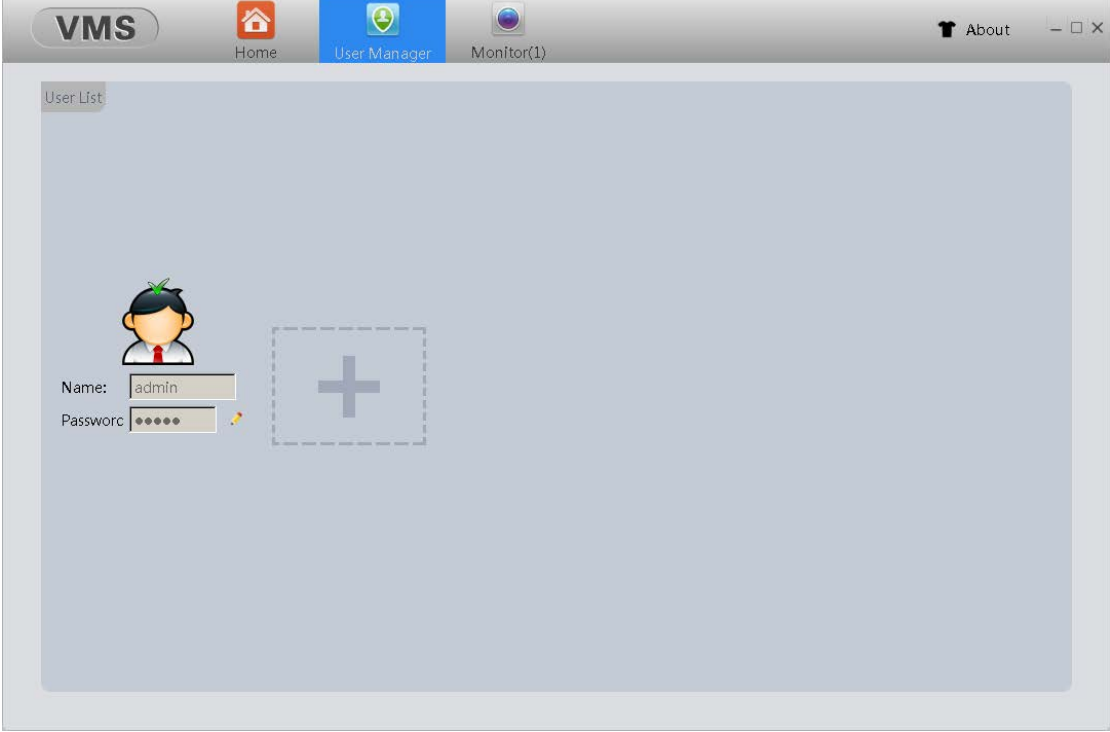

#### <span id="page-18-1"></span>**4.4.1 Создание новой учетной записи пользователя**

Нажмите для создания новой учетной записи.

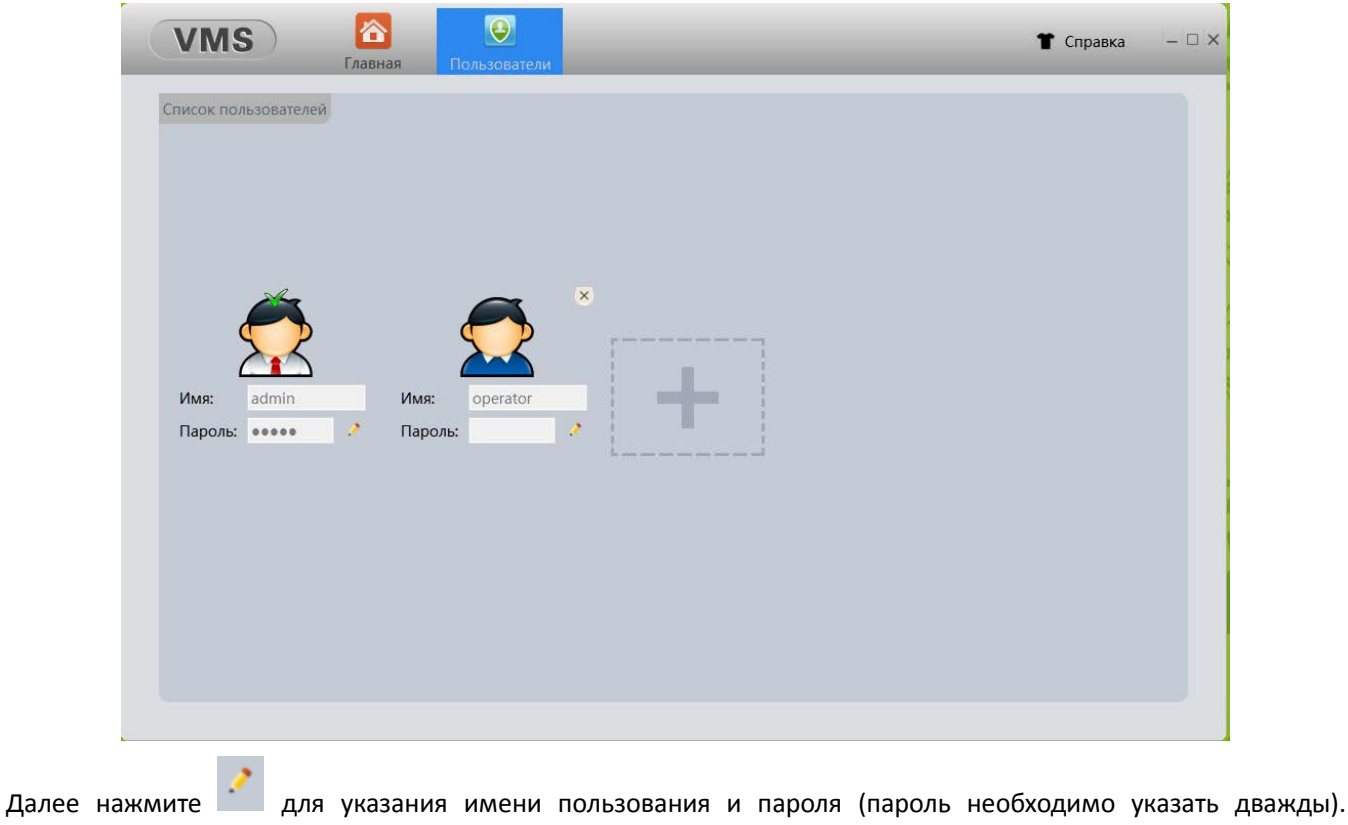

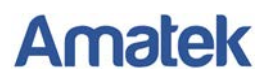

Нажмите «ОК» для сохранения изменений.

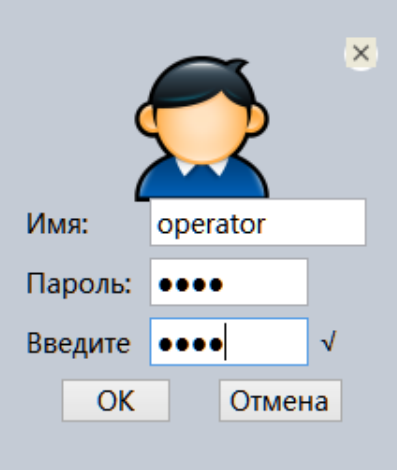

#### <span id="page-19-0"></span>**4.4.2 Изменения прав пользователя**

После создания новой учетной записи, кликните на изображении пользователя. Откроется всплывающие окно редактирования прав пользователя. Отметьте галочкой необходимые права в списке. Нажмите ОК для сохранения изменений.

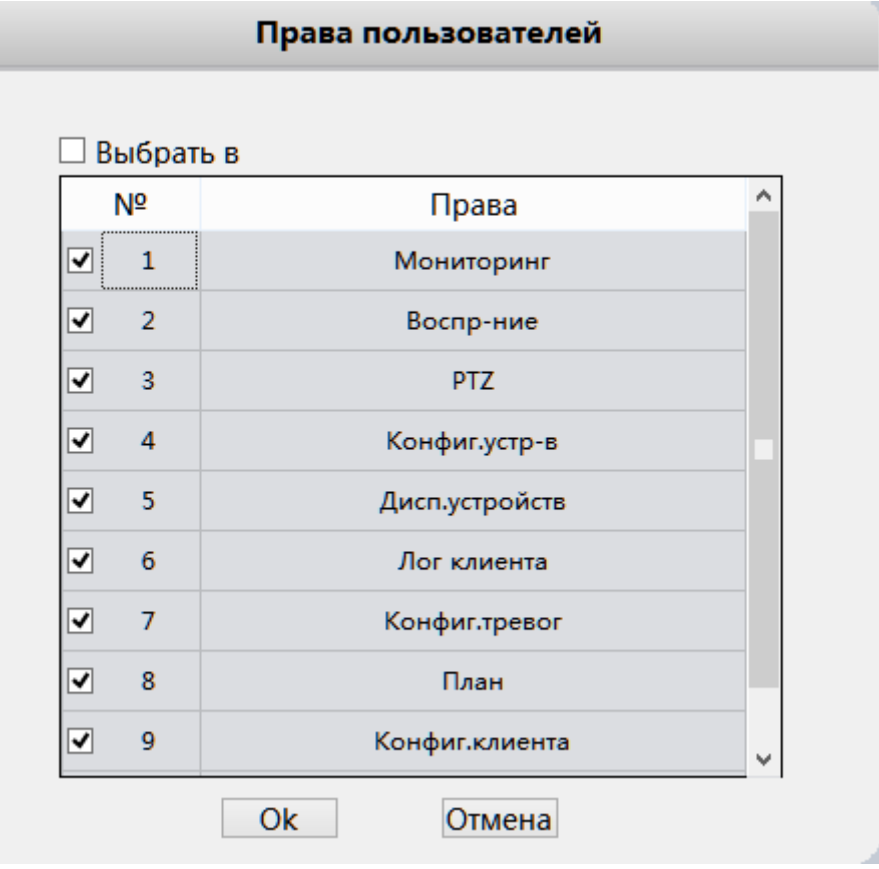

#### <span id="page-19-1"></span>**4.4.3 Удаление учетной записи пользователя**

Для удаления учетной записи пользователя из системы нажмите **X** рядом с изображением выбранного

пользователя.

#### <span id="page-20-0"></span>**4.4.4 Изменение пароля Администратора**

Для повышения безопасности системы рекомендуется изменить пароль Администратора. Для этого сначала введите действующий пароль (по умолчанию admin), далее измените пароль на новый и нажмите «OK»

### <span id="page-20-1"></span>**4.5 Системные настройки**

Нажмите кнопку "Система» для перехода в меню системных настроек.

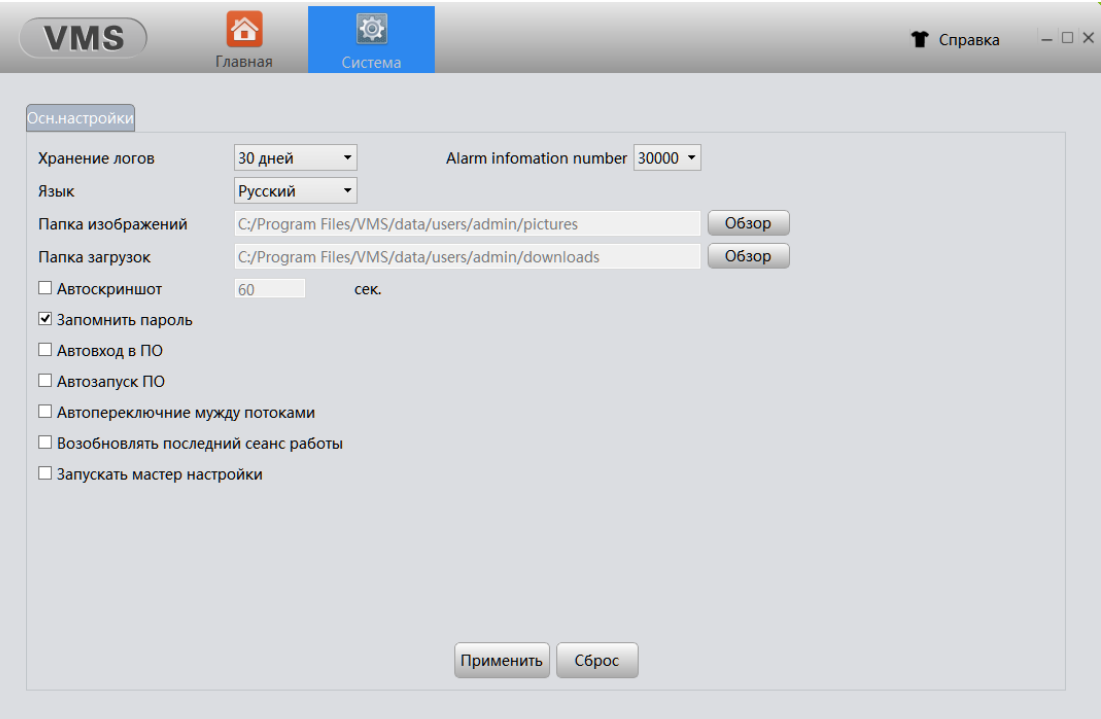

【Хранение логов】Время хранения журнала логов. Максимально 90 дней.

【Язык】Язык интерфейса (необходима перезагрузка VMS после внесения изменений).

【Папка изображений】Путь для сохранения скриншотов.

【Папка загрузок】Путь для сохранения загруженных видеозаписей.

【Автоскриншот】Автоматическое создание скриншотов с заданным интервалом времени.

【Запомнить пароль】Запоминание пароля для входа в программу VMS.

【Автовход в ПО】Автовход в программу при запуске VMS.

【Автозапуск ПО】Автозапуск программы VMS при загрузке ПК.

【Автопереключение между потоками】Использовать основной поток, когда отображается менее 4 окон. Автоматически переключаться в суб-поток в режимах более 9 окон. При выборе режима 6 окон или 8 окон, центральное окно использует основной поток, остальные окна используют суб-поток.

【Возобновлять последний сеанс работы】При запуске VMS автоматически подключит каналы, которые были подключены в последний сеанс работы.

## **5.Дополнительные функции**

### <span id="page-21-1"></span><span id="page-21-0"></span>**5.1 Электронные планы объекта**

Нажмите "План» для добавления планов объекта с возможностью указания расположения подключенных устройств.

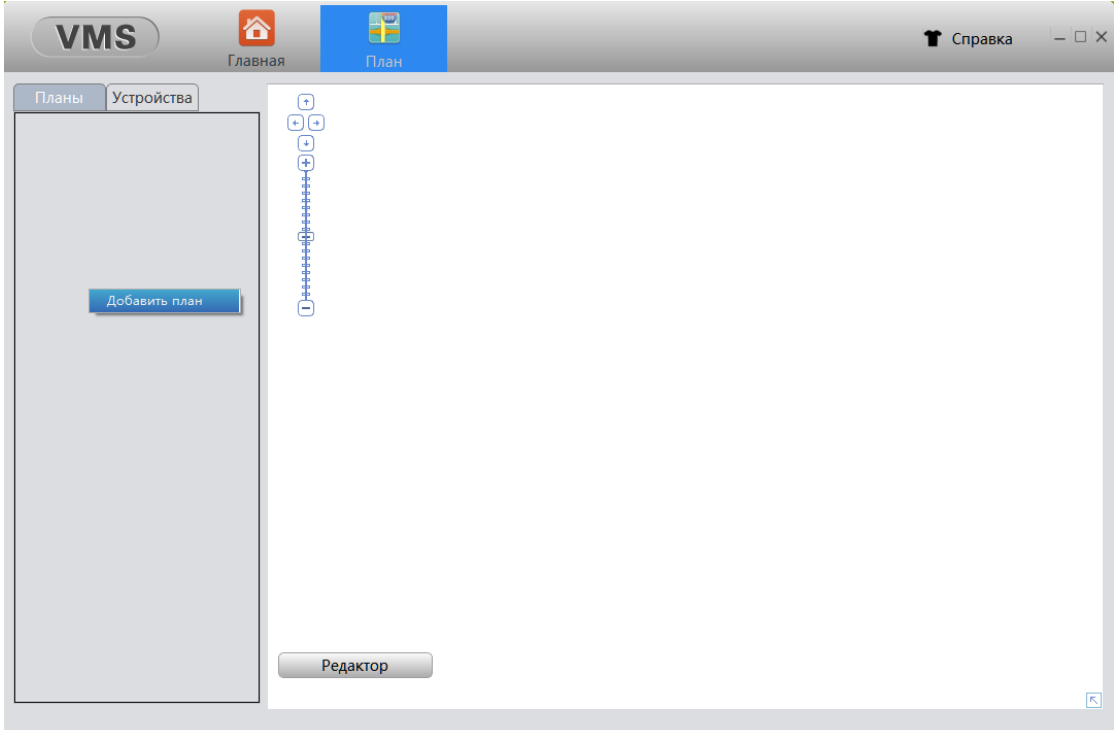

【Планы/Устройства】Панель добавленных планов и подключенных устройств.

【Редактор】Нажмите для редактирования плана объекта.

#### <span id="page-21-2"></span>**5.1.1 Добавление плана объекта**

Кликните правой кнопкой на закладке «Планы" и нажмите «Добавить план», как показано на рисунке ниже:

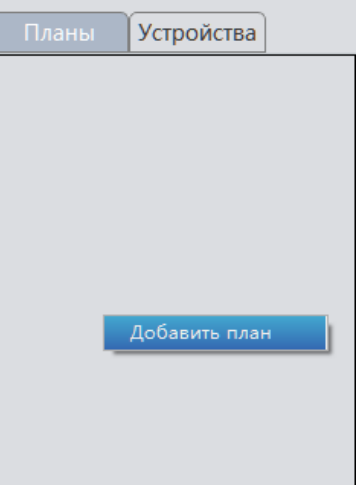

Далее выберите для загрузки файл с планом объекта и укажите название плана.

#### www.amatek.su

## **Amatek**

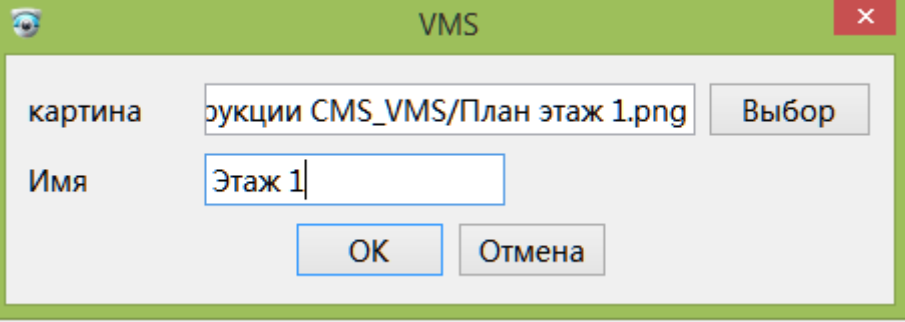

#### Нажмите «ОК» для загрузки выбранного плана.

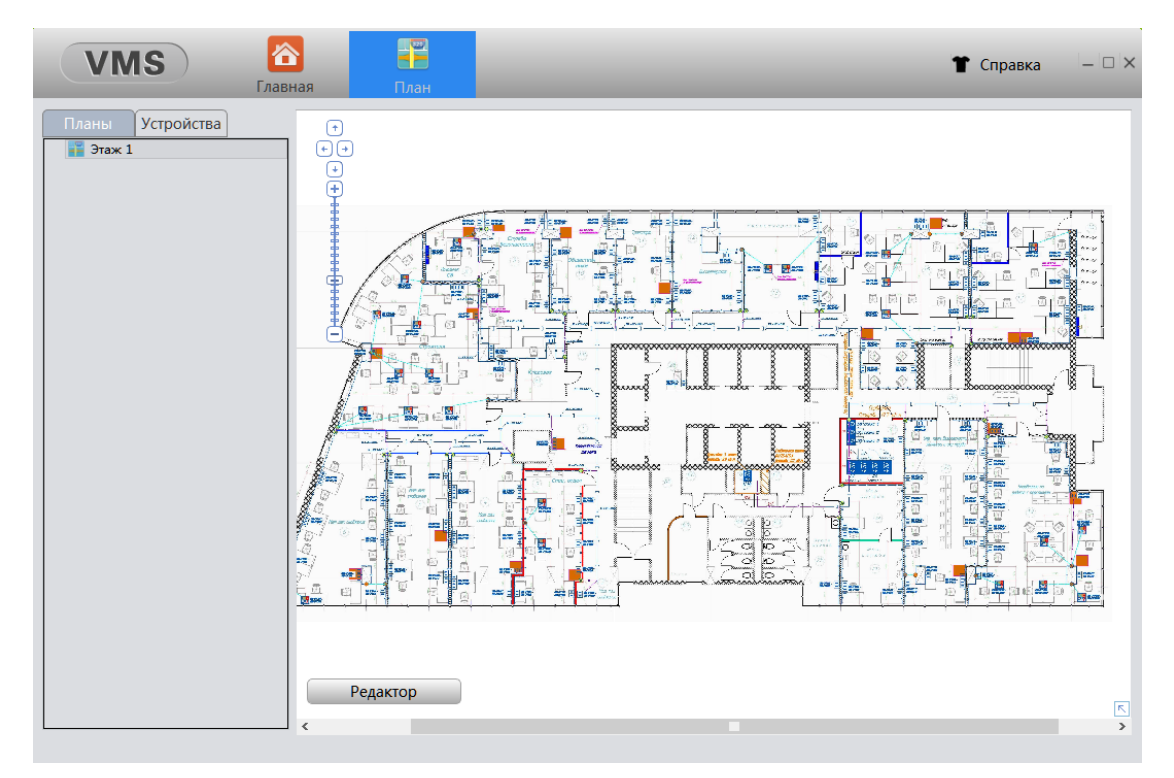

#### <span id="page-22-0"></span>**5.1.2 Добавление суб-карт**

Кликните правой кнопкой на плане объекта и нажмите "Добавить карты»:

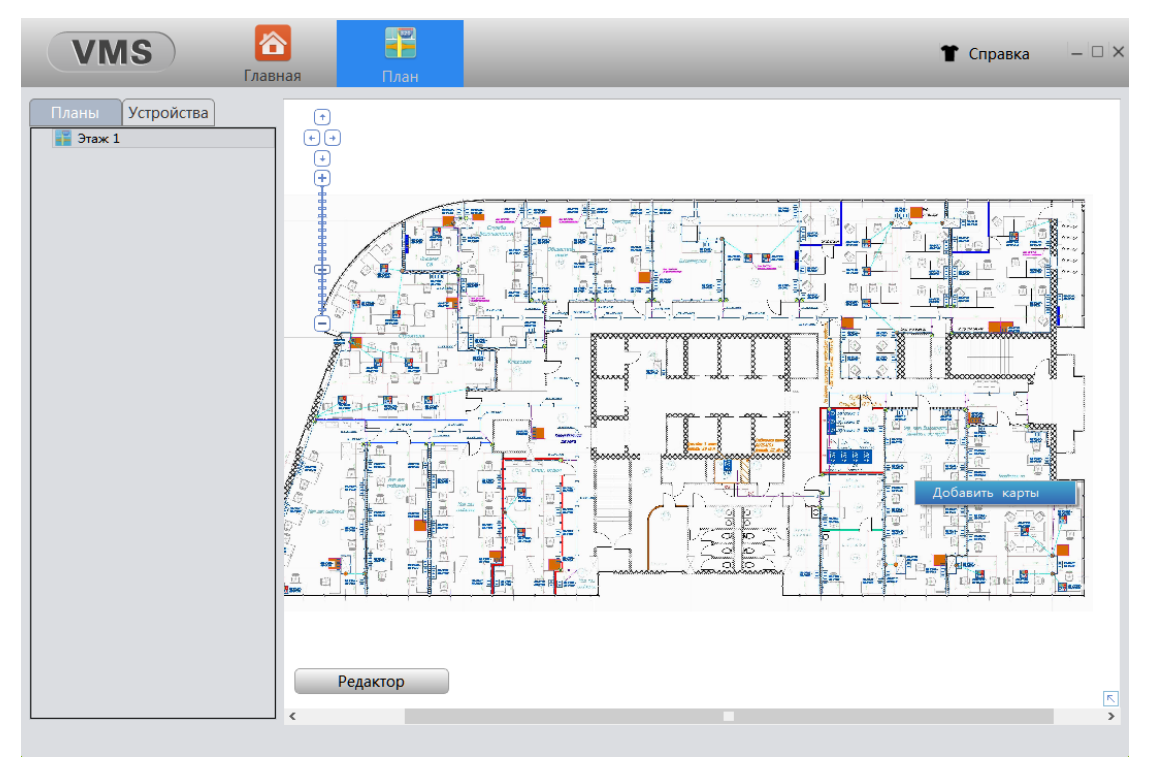

Далее выберите для загрузки файл с дополнительной картой и укажите название карты. Нажмите «ОК» для загрузки. Суб-карта появится в списке планов объекта, также вы можете найти метку суб-карты на основном плане объекта.

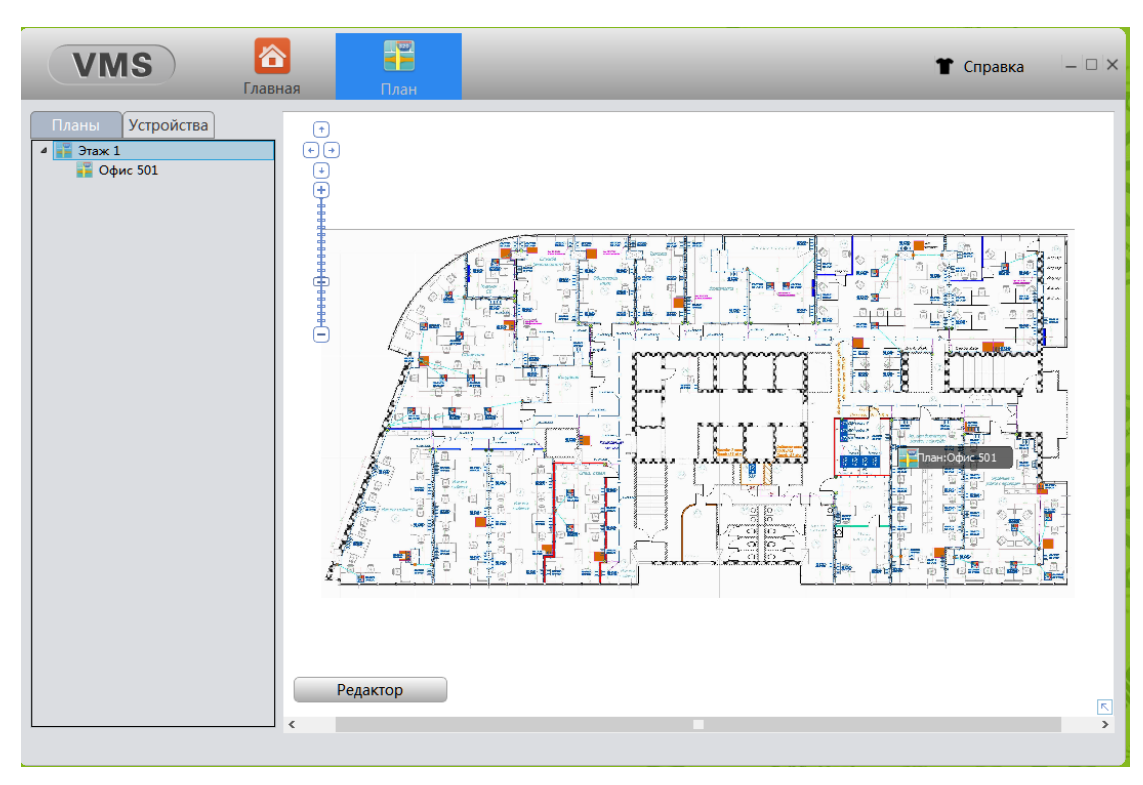

Для вызова суб-карты дважды кликните по метке на плане объекта или кликните по названию суб-карты в списке планов.

#### www.amatek.su

# **Amatek**

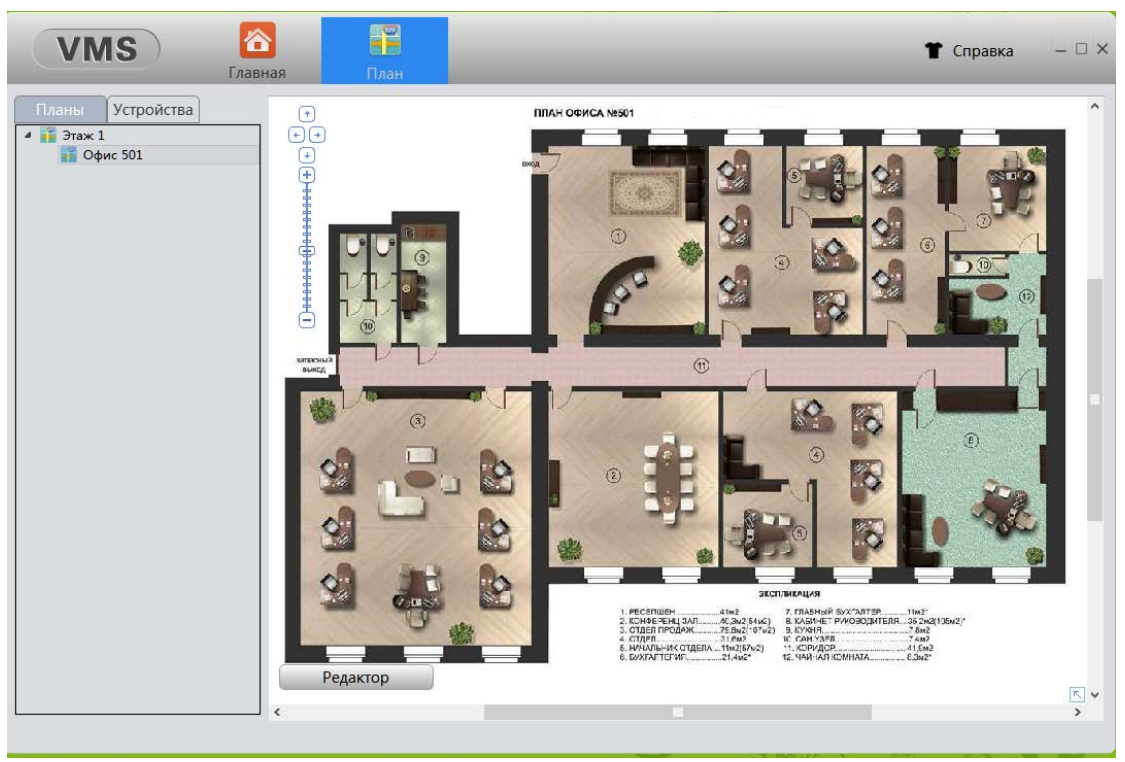

#### <span id="page-24-0"></span>**5.1.3 Добавление устройств на план объекта**

Выберите необходимый план объекта или суб-карту. Нажмите кнопку "Редактор». Перейдите на закладку «Устройства». Перетащите мышкой выбранные каналы на план объекта в места их реального расположения. Нажмите «Выйти» для завершения.

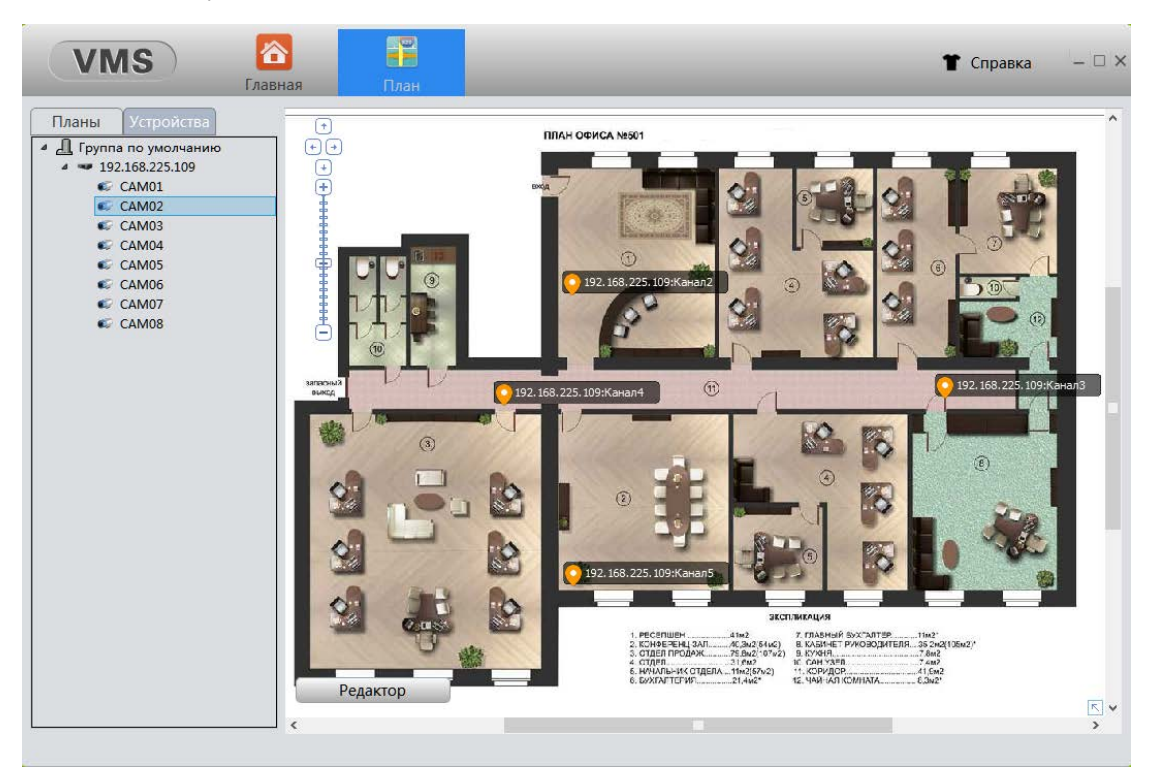

#### <span id="page-24-1"></span>**5.1.4 Удаление устройства с плана объекта**

Нажмите "Редактор». Выберите на плане устройство для удаления и нажмите . После удаления выбранных устройств, нажмите «Выйти» для завершения редактирования.

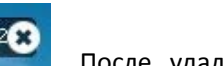

#### <span id="page-25-0"></span>**5.1.5 Удаление планов объекта и суб-карт**

Кликните правой кнопкой мыши по названию карты в списке планов объекта и нажмите удалить.

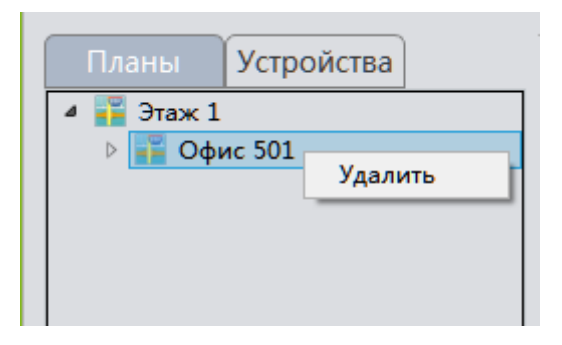

### <span id="page-25-1"></span>**5.2 Конфигурация системы**

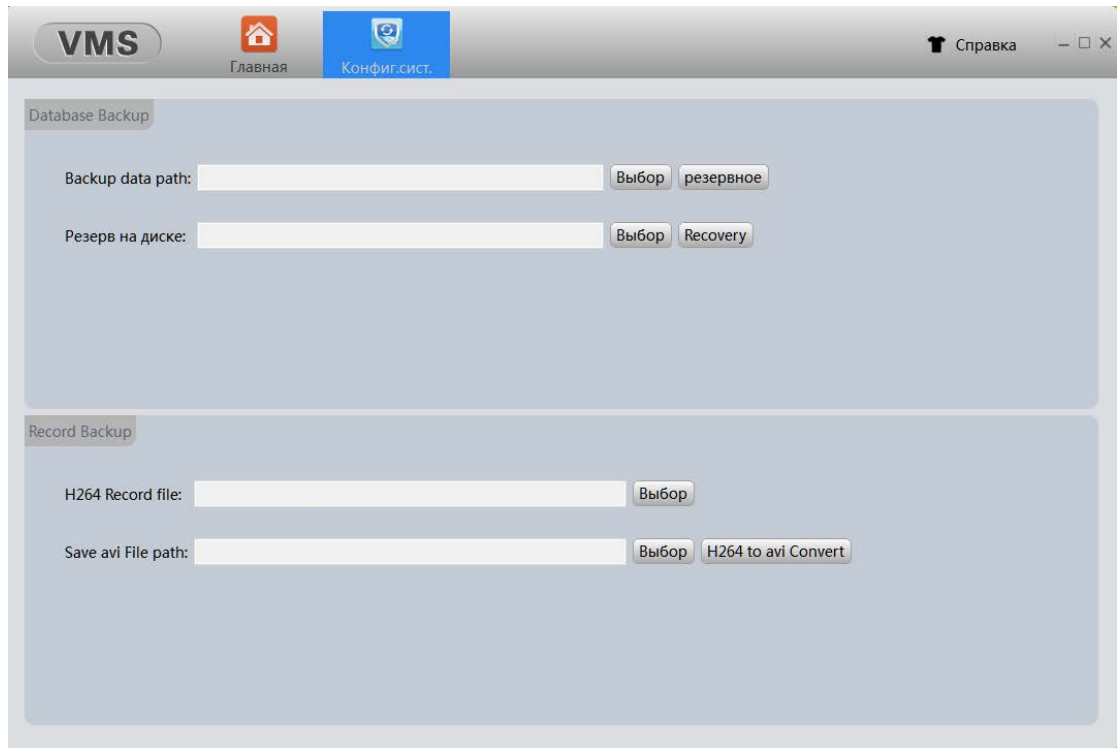

#### <span id="page-25-2"></span>**5.2.1 Database Backup - сохранение конфигурации VMS**

Функция Backup используется для импорта и экспорта конфигурации системы. Вы можете экспортировать файл конфигурации указав папку для сохранения и нажав кнопку «резервное», а также импортировать конфигурацию указав папку с файлом конфигурации и нажав кнопку «Recovery». Это удобно для переноса конфигурации системы на новое рабочее место или для восстановления системы после сбоя.

**Примечание:** После импорта конфигурации системы необходима перезагрузка VMS.

#### <span id="page-25-3"></span>**5.2.2 Record Backup – сохранение видеофайлов в формате AVI**

Функция Record Backup позволяет сохранять видеозаписи в формате AVI для последующего воспроизведения файлов в программе Проигрыватель Windows Media. Для этого в строке «H264 Record file» укажите необходимый файл видеозаписи в формате H.264 (локальные видеозаписи хранятся на выбранном для записи диске в папке Records). Затем в строке «Save avi File path» укажите папку для сохранения файла в AVI формате. Далее нажмите кнопку «H264 to avi Convert» для начала процесса конвертации.

### <span id="page-26-0"></span>**5.3 Обновление ПО подключенных устройств (Batch Upgrade)**

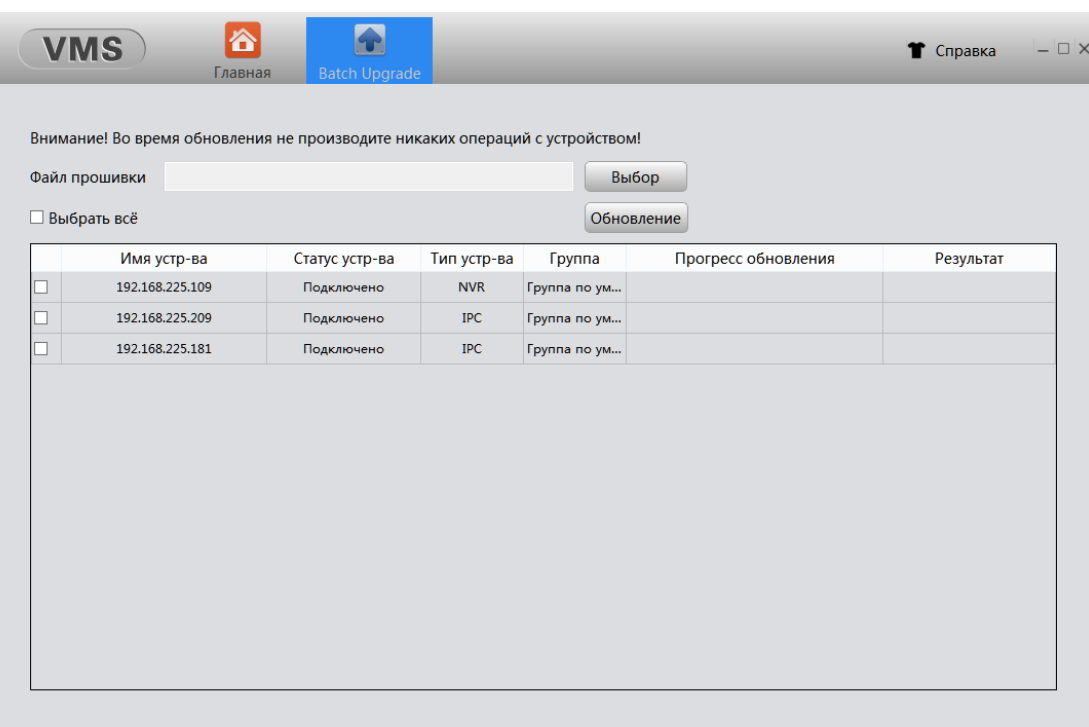

При необходимости, вы можете удаленно обновить ПО подключенных устройств. Если в систему подключены несколько одинаковых устройств, можно произвести групповое обновление данных устройств. Для этого в строке «Файл прошивки» укажите необходимый файл обновления. Затем выберите устройство или несколько одинаковых устройств, которые необходимо обновить. Далее нажмите кнопку «Обновление».

**Примечание:** После обновления ПО требуется перезагрузка устройства.